## **How to add DWG ActiveX Control to a Visual Basic 6 Project**

Important: Before using the control ensure that it is registered. See file README.PDF for instructions.

- 1) Open Visual Basic 6
- 2) Create a new Standard EXE Project

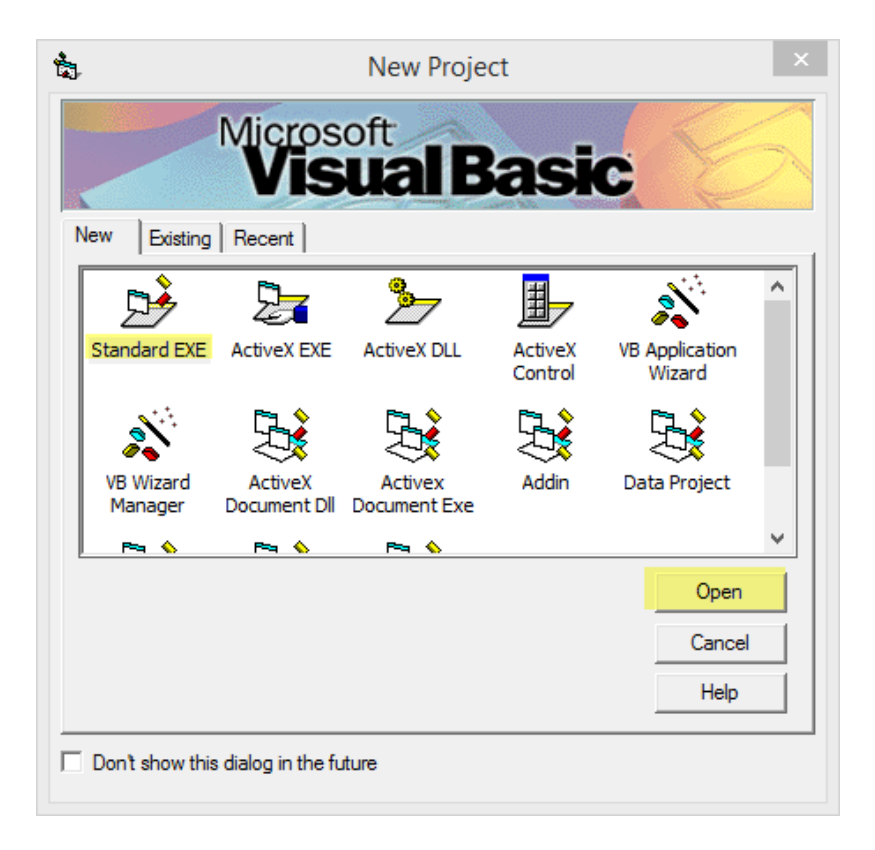

- 3) From the **Project Menu** select "Components..."
- 4) Click the **Browse... Button**

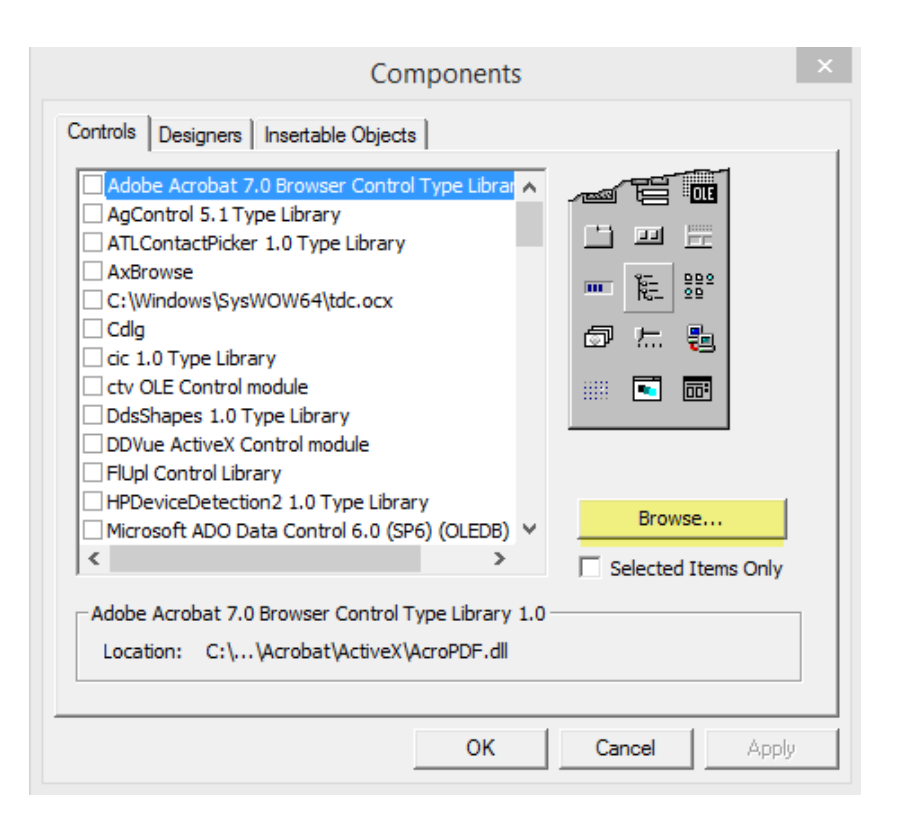

5) Change **Files of type** to "All Files". Browse to the location where file DWGVIEWXPRO.DLL is located, select it and click the **Open Button** to add the control. NOTE: You must select it from the file path where it is registered. On 32-bit systems check C:\Windows\System32 and on 64-bit systems check C:\Windows\SysWOW64

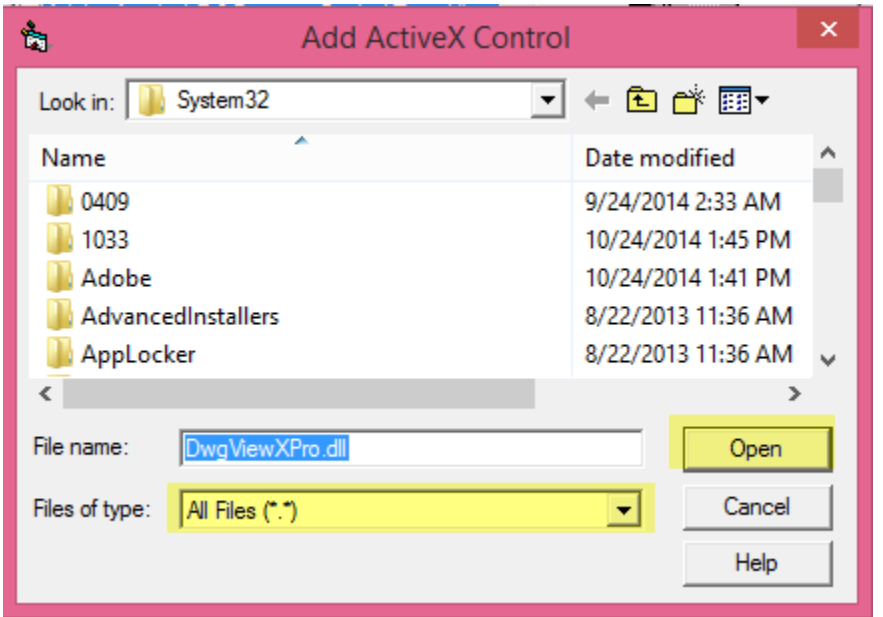

6) You should now see it added. Click the **OK Button** to close the screen.

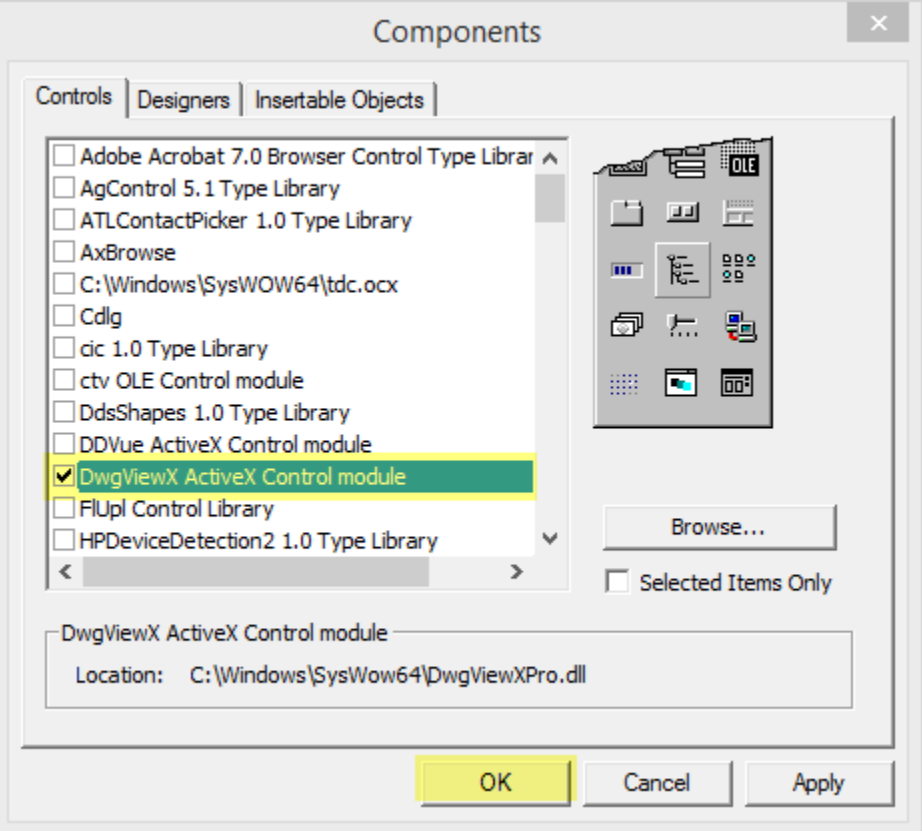

7) You should now see the control name **OCX** at the bottom of your VB6 Toolbox

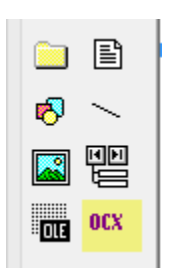

8) Drag and drop or double-click on **OCX** in the VB6 Toolbox to add to your form

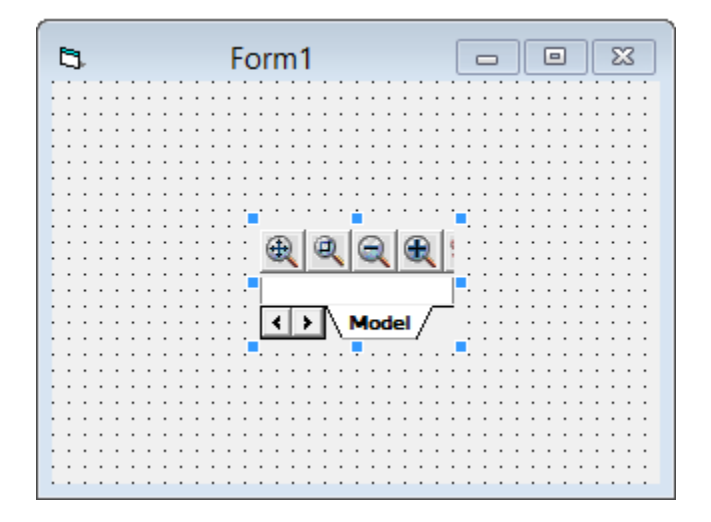

9) Select the control. In the Properties Window on the right set the DrawingFile property by adding a valid file path to a DWG file on your local drive or http location. For example, you can use **http://www.getfilez.com/2010.dwg** or something like

# **C:\MyDir\MyDrawing.dwg**

Note: DXF and DWF files can be used as well.

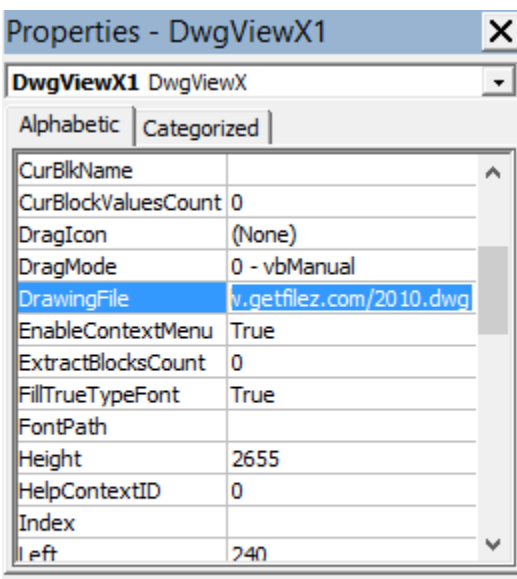

## **DrawingFile**

10) It is a good idea to set some form properties first so it can be resized and maximized to display as much as the drawing as possible. Set the **BorderStyle Property** of the form to "2 - Sizable"

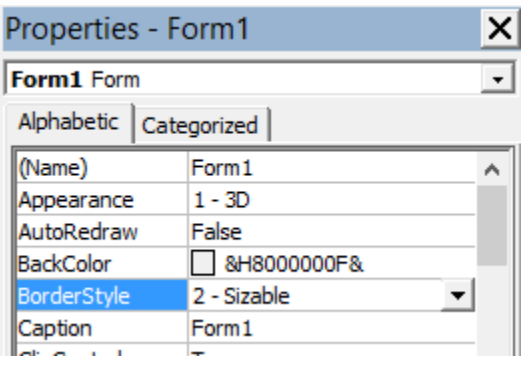

11) Set the **MaxButton Property** of the form to "True"

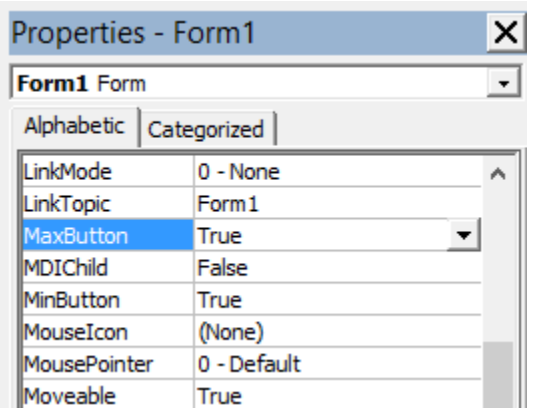

12) In the **Form\_Resize Sub** add the following code:

Private Sub Form\_Resize() DwgViewX1.Left = 0 DwgViewX1.Top = 0 DwgViewX1.Height = Form1.Height - 600 DwgViewX1.Width = Form1.Width - 600 End Sub

13) From the **Run Menu** click "Start" (or press F5) to execute the project. Maximize/Resize the form to see the drawing's detail

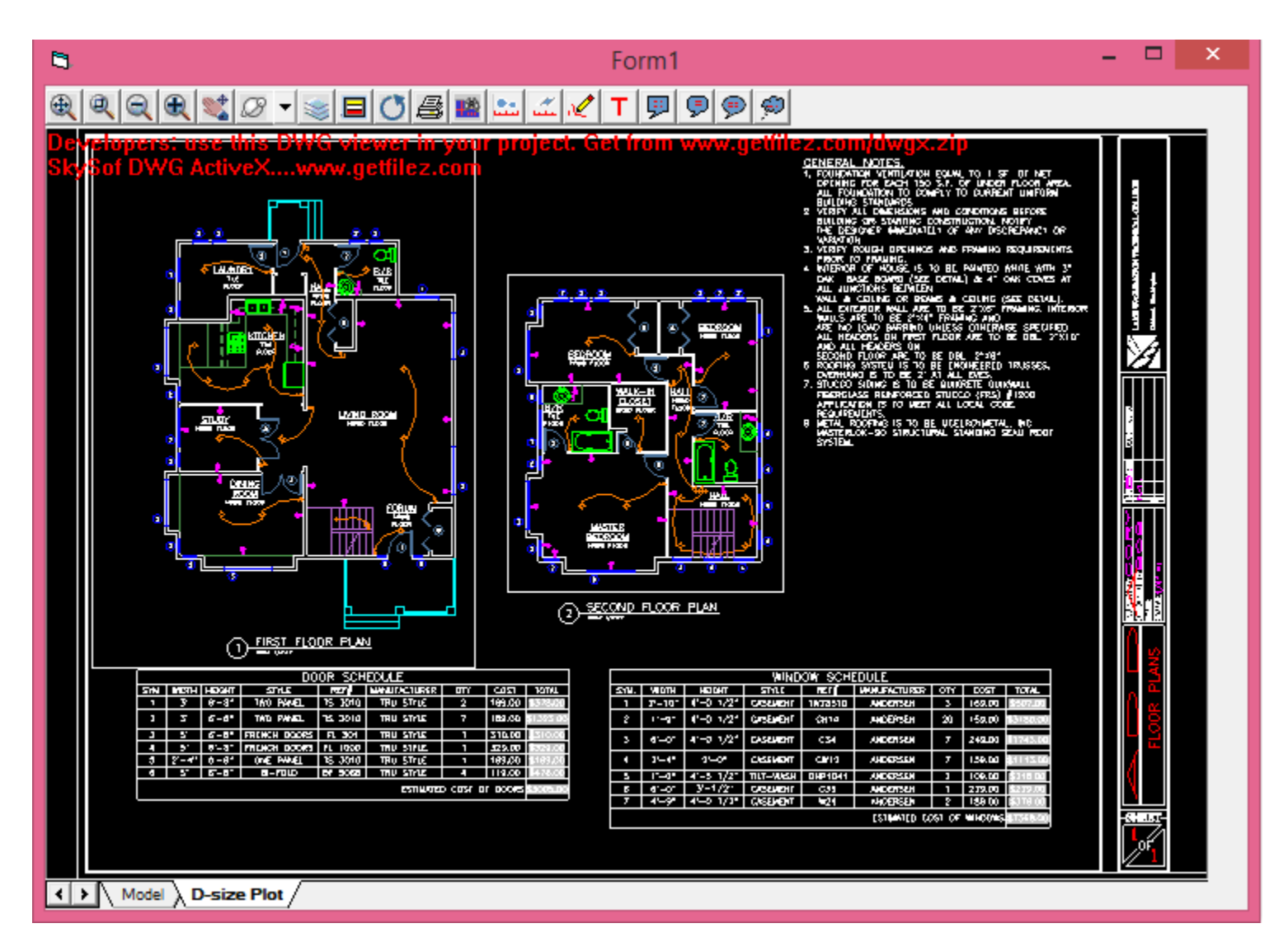

# **How to add DWG ActiveX Control to a Visual Studio .NET Window Project (Window's Application)**

- 1) Open Visual Studio .NET
- 2) From the **File Menu** select "New Project..."
- 3) Select **Windows Forms Application**, choose either Visual Basic or C# as language an click **OK Button**.

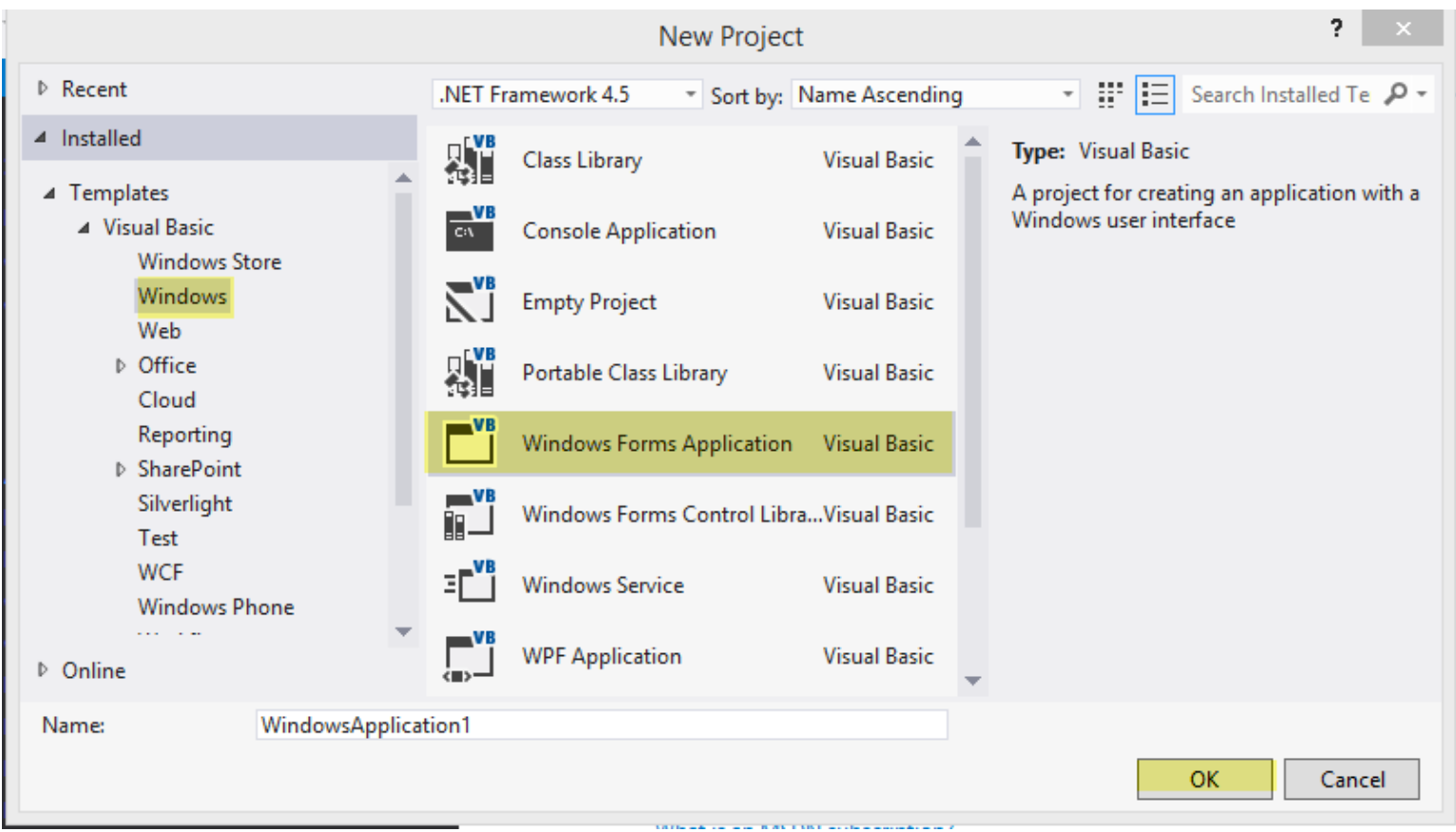

4) After the project is created right-click on the Toolbox on left to invoke the popup menu and select "Choose Items..."

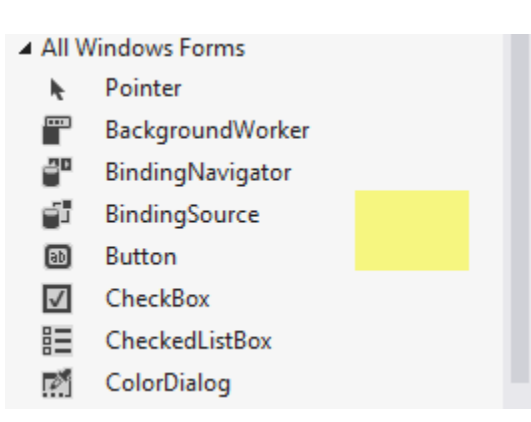

5) Select tab **COM Components** and select "DwgViewX Control" and click the OK Button.

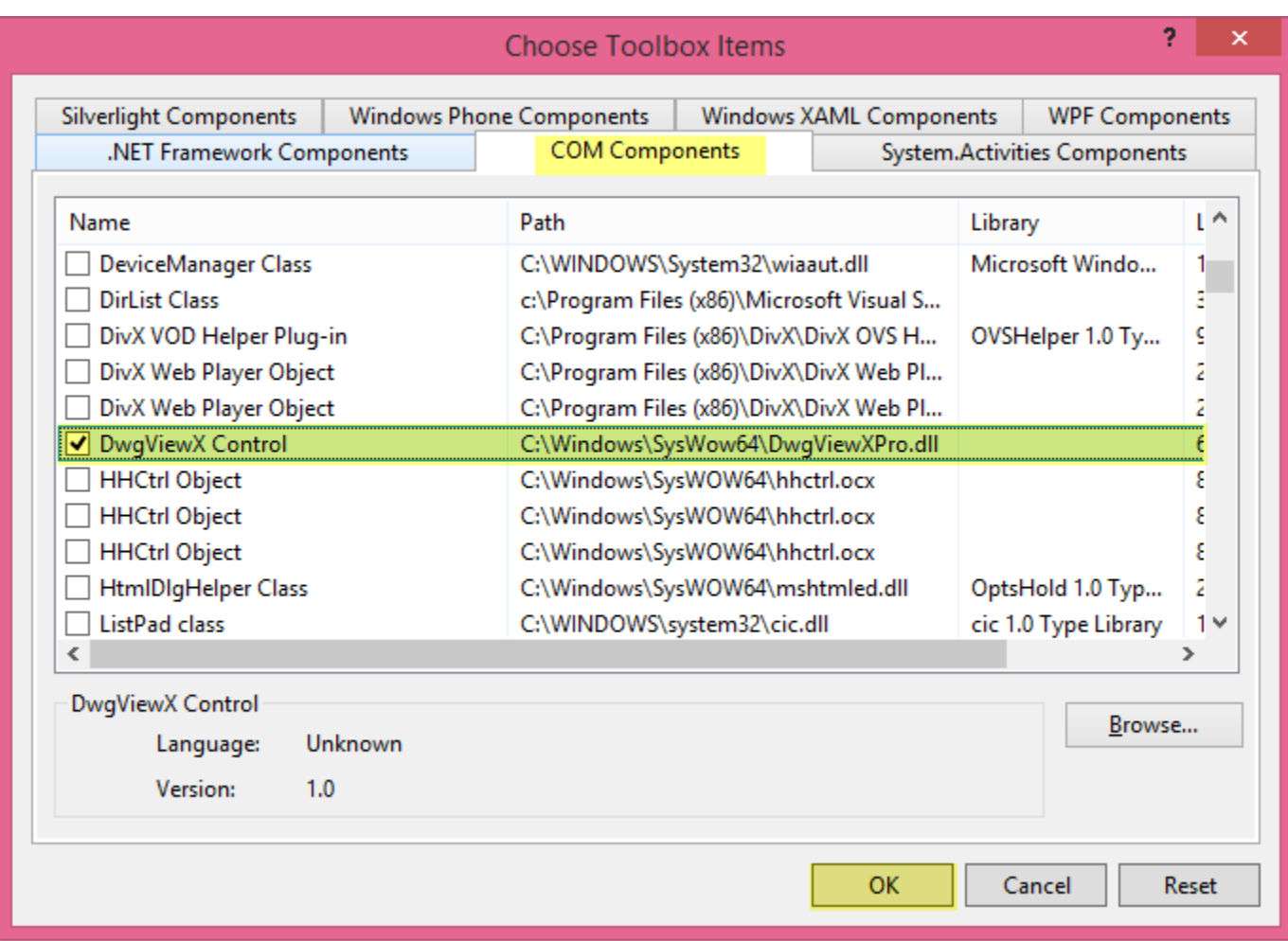

6) Scroll to through the items in the Toolbox and locate the control

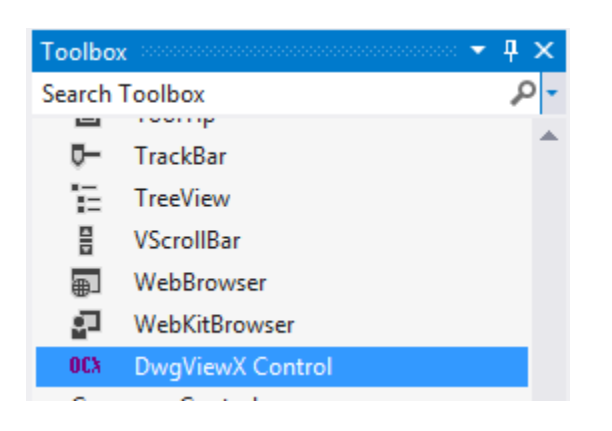

7) Drag and drop or double-click on the control to add to the form. Resize the control as needed.

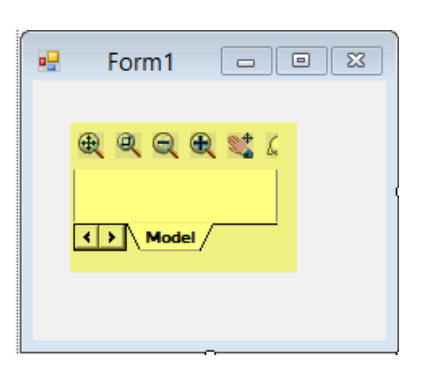

8) Notice in the Solution Explorer on upper right of screen that the following References have been added

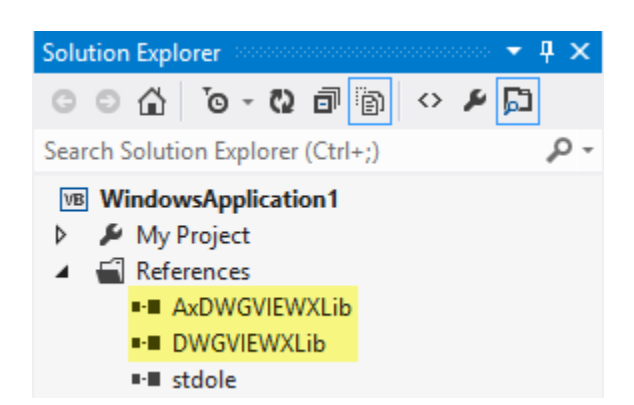

9) Double-click on the form to access the Form1\_Load Sub and set the DrawingFile property of the control by adding a valid file path to a DWG file on your local drive or http location. For example, you can use **http://www.getfilez.com/2010.dwg** or something like **C:\MyDir\MyDrawing.dwg** Note: DXF and DWF files can be used as well. Set the Anchor property of the control as well so that when the form is resized the control will resize as well to fit the form.

## Note: Source code below is **Visual Basic**

#### Public Class Form1

```
 Private Sub Form1_Load(sender As Object, e As EventArgs) Handles MyBase.Load
         AxDwgViewX1.DrawingFile = "http://www.getfilez.com/2010.dwg"
        AxDwgViewX1.Anchor = AnchorStyles.Bottom Or AnchorStyles.Right Or AnchorStyles.Left Or
AnchorStyles.Top
     End Sub
```
### End Class

#### Note: Source code below is **Visual C#**

```
namespace WindowsFormsApplication1
{
     public partial class Form1 : Form
     {
         public Form1()
         {
             InitializeComponent();
         }
         private void Form1_Load(object sender, EventArgs e)
         {
             axDwgViewX1.DrawingFile = "http://www.getfilez.com/2010.dwg";
            axDwgViewX1.Anchor = AnchorStyles.Bottom | AnchorStyles.Right | AnchorStyles.Left |
AnchorStyles.Top;
         }
     }
}
```
10) Press F5 to run the project and resize/maximize the form.

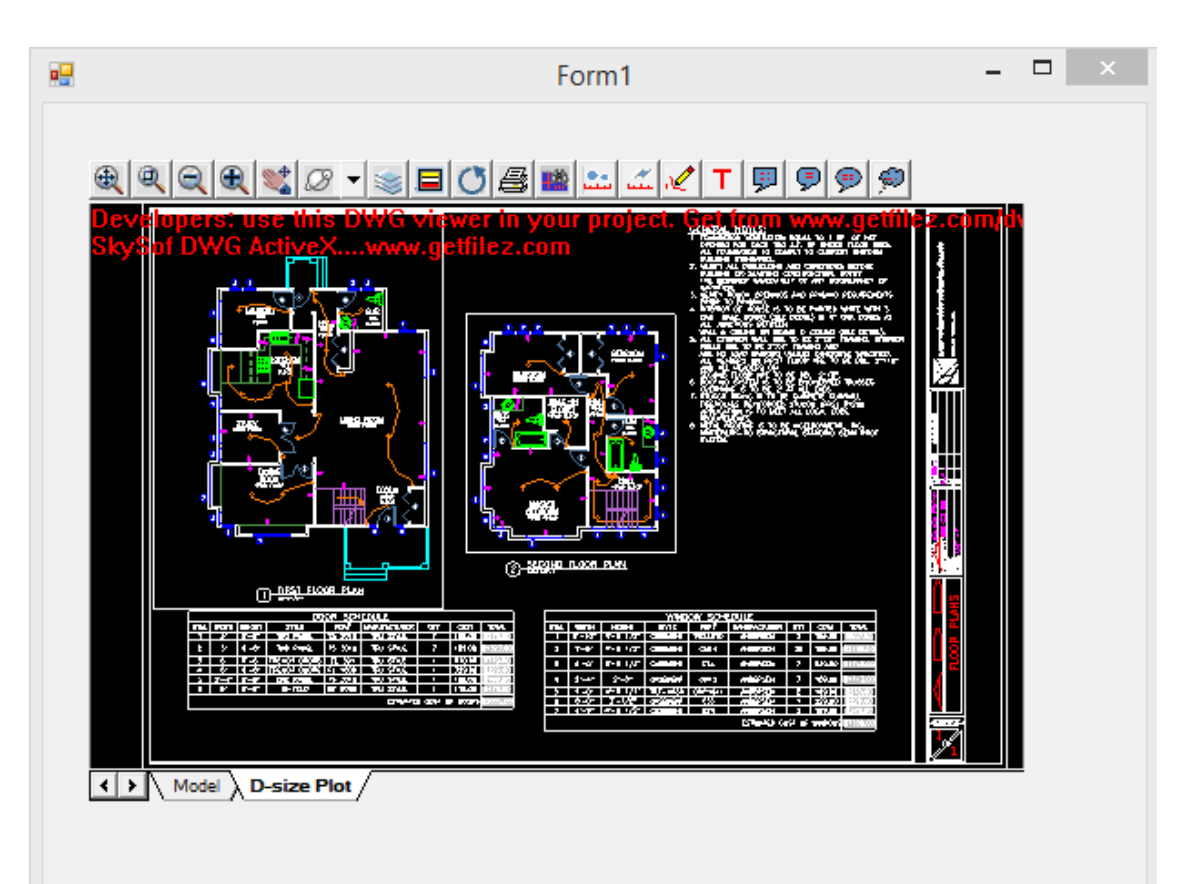